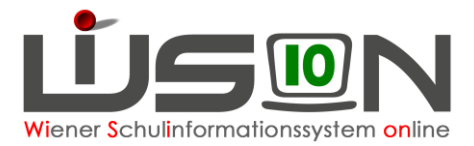

## **Katalog der möglichen Lehrerabsenzgründe für die Excel-Datei**

1. Menüpunkt Personal-Untermenüpunkt Personaldaten in WiSion® anklicken und eine beliebige Filtereinstellung verwenden

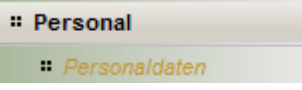

2. Einen beliebigen Lehrpersonaldatensatz auswählen und über die Schaltfläche Drucken die Drucksorte "Absenzen Personal - Rückmeldung an IK Codetabelle (XLS)" auswählen. Diese Drucksorte enthält den Code für den schulautonomen Tag und alle aktuellen Absenzencodes, die in VIPer für die dezentrale Erfassung freigeschaltet sind.

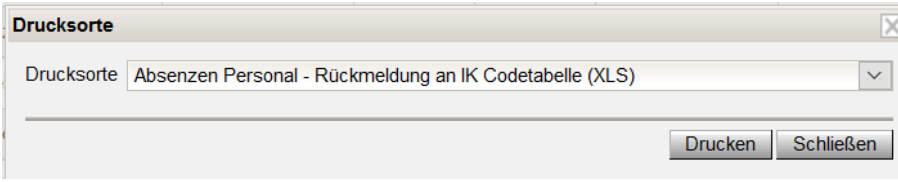

3. Die Excel-Datei öffnen und ausdrucken

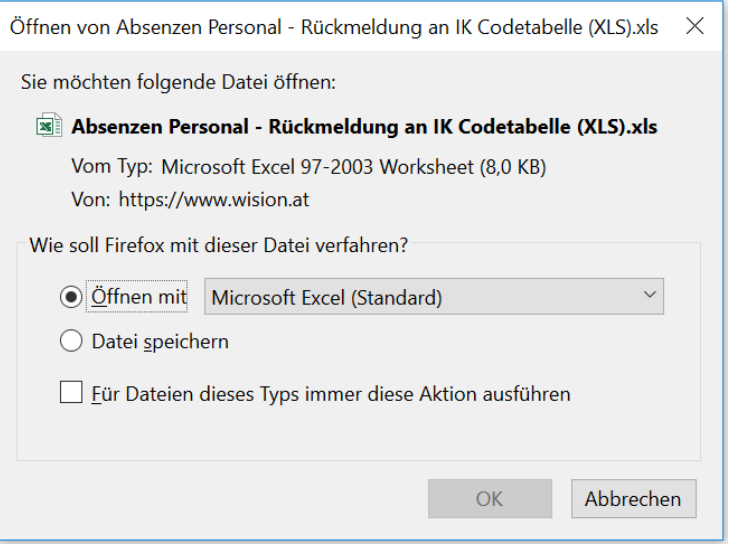

4. Absenzen Personal

Die wichtigsten Kennzeichen und Codes:

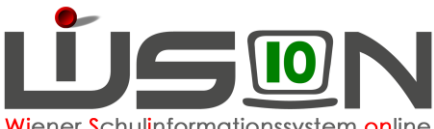

Wiener Schulinformationssystem online

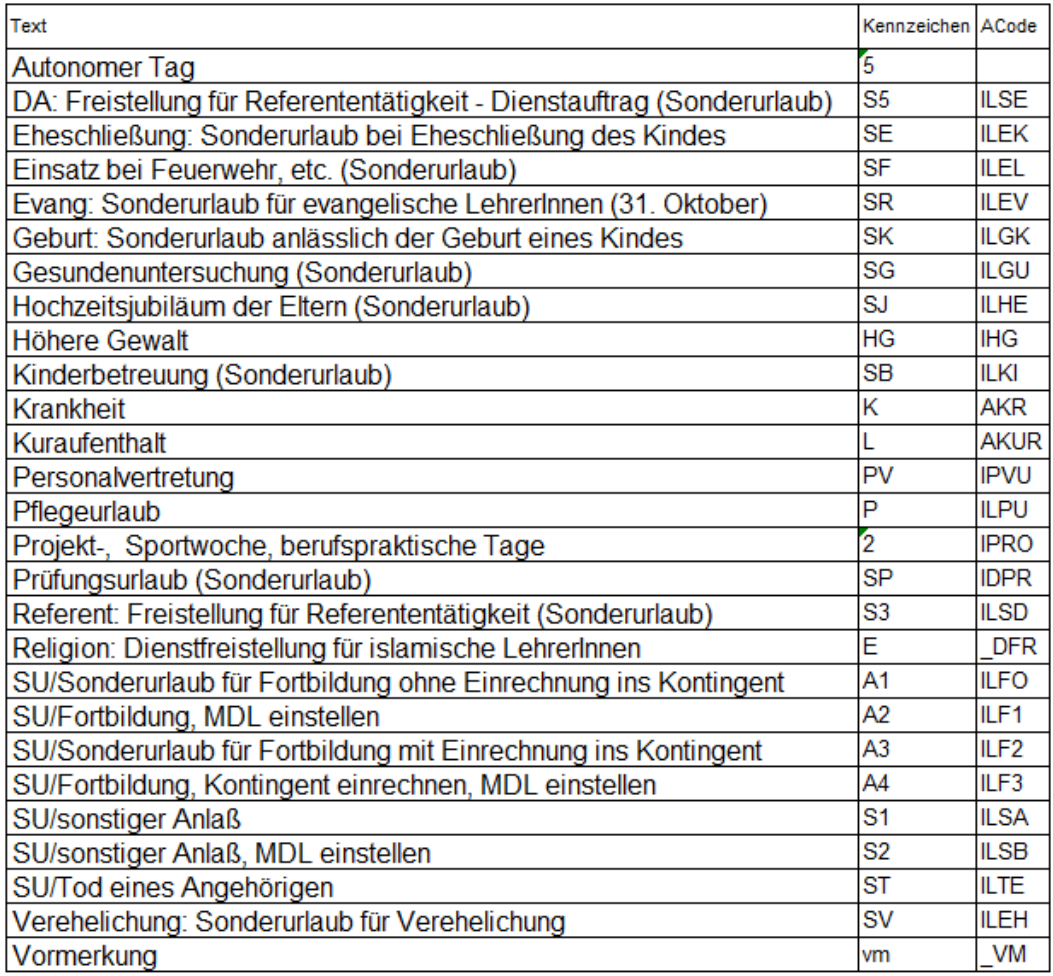